#### **ISO**

# **Updating Tech Support Phone for Contact Me Feature**

# **Step 1**

**Go to www.online.valorpaytech.com and enter your login credentials.**

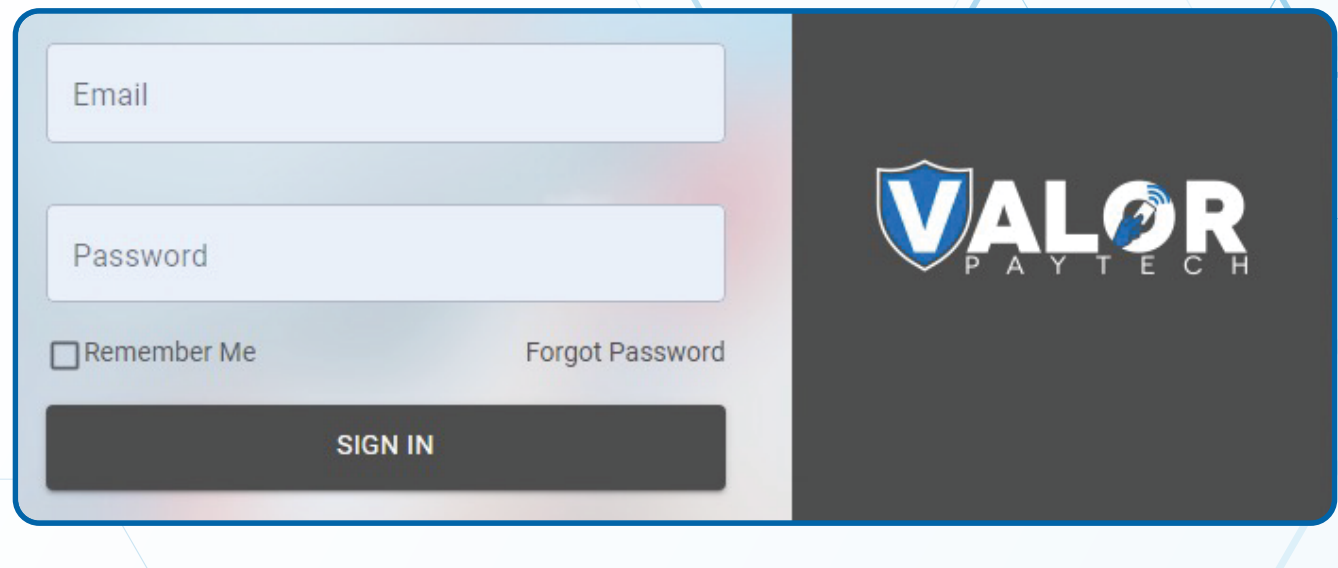

# **Step 2**

**Navigate to User Management.**

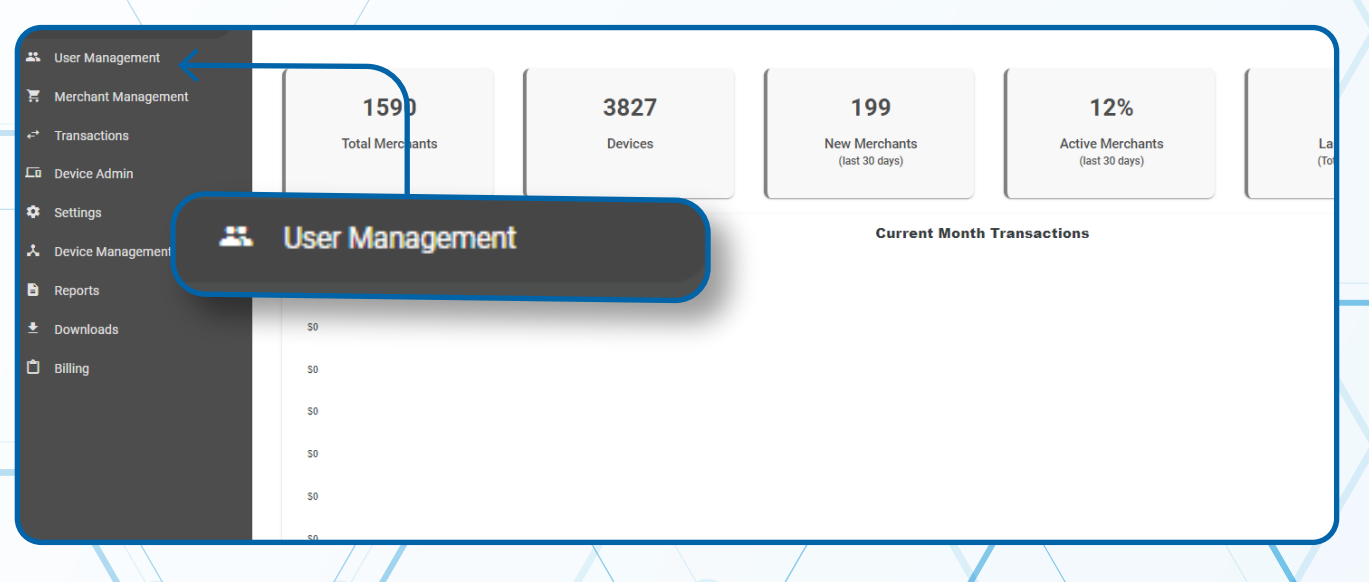

#### **Step 3**

**Select Merchant type User Account for ISO or SUB-ISO that you would like to update. Click the Vertical Ellipsis on the right-hand side, and select Edit.**

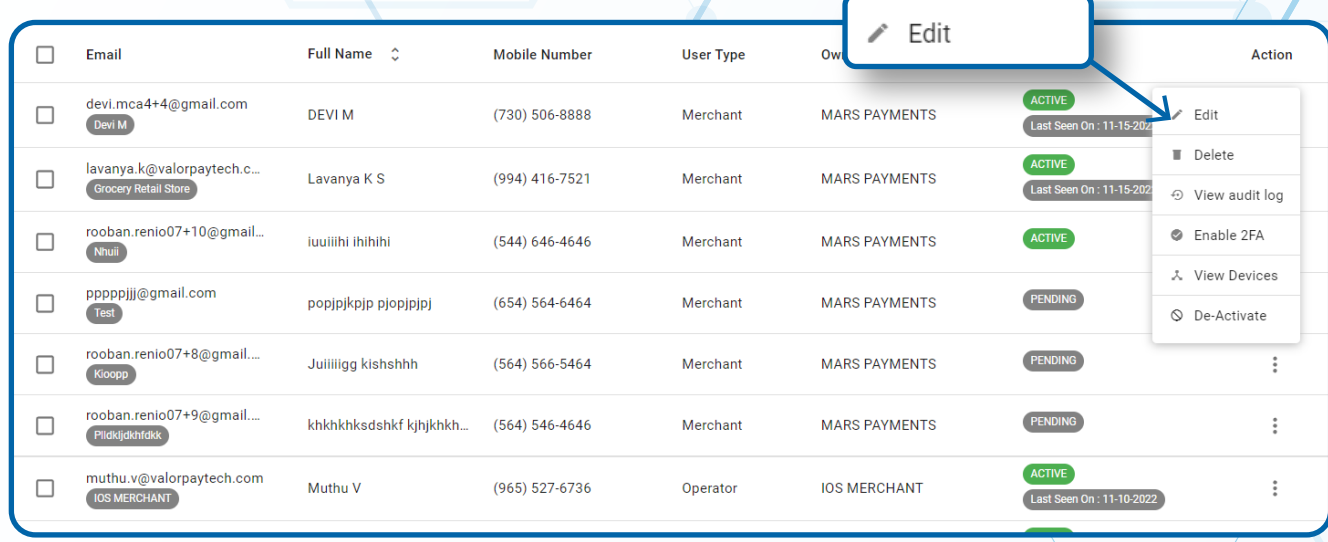

#### **Step 4**

**On the Contact Information page, fill in the Tech Support Phone information and select Next.**

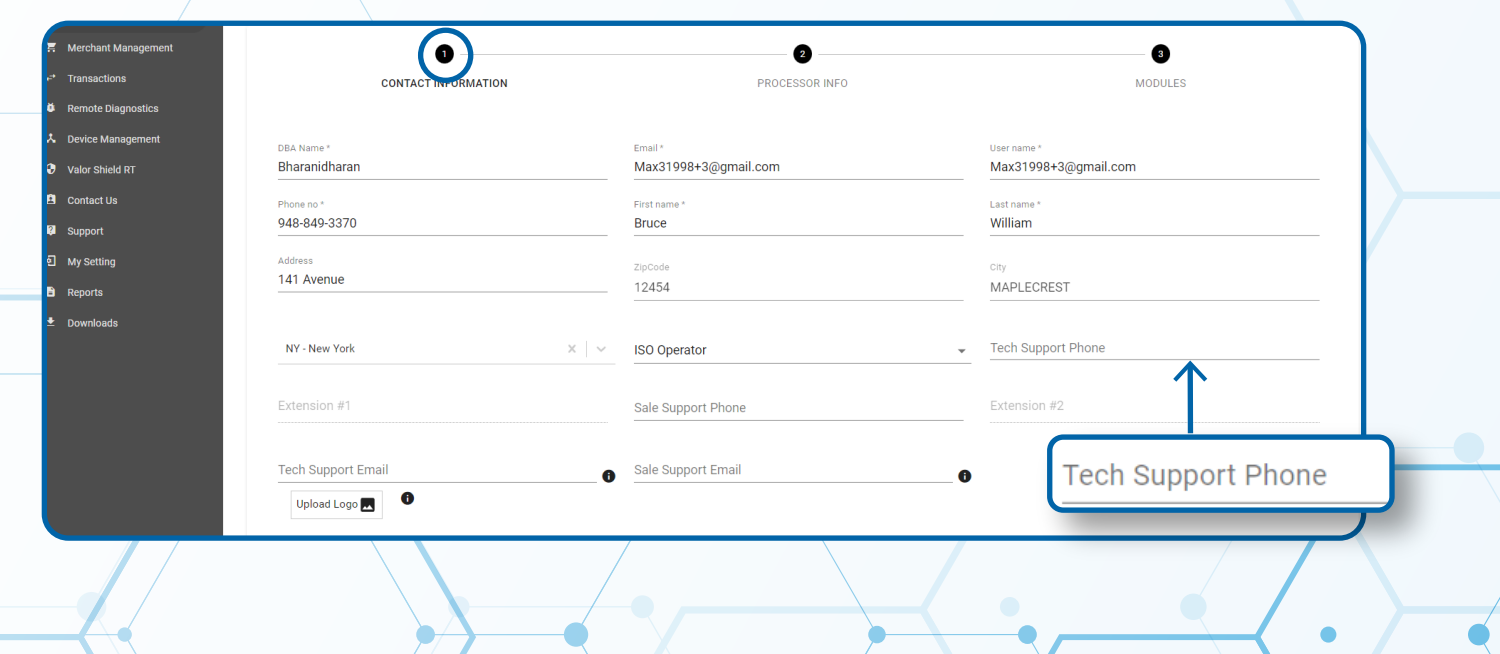

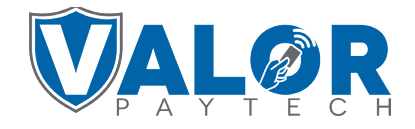

#### **ISO | PORTAL**

### **Step 5**

**On the Processor Info page, select Next. On the Modules page, select Submit.**

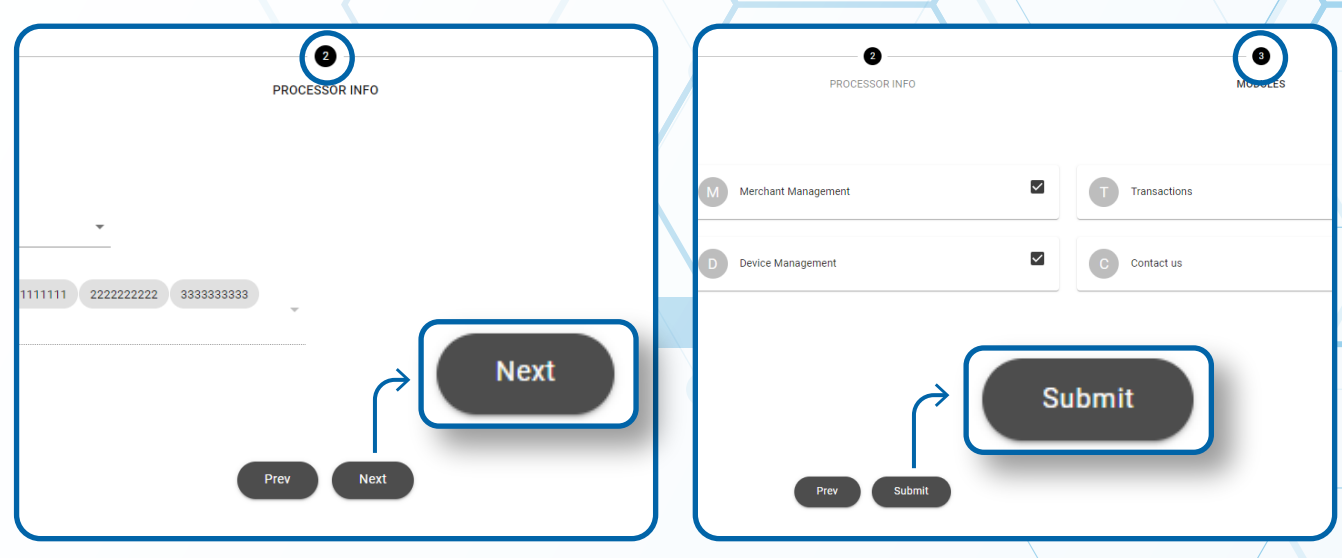

## **Step 6**

#### **Navigate to Device Management.**

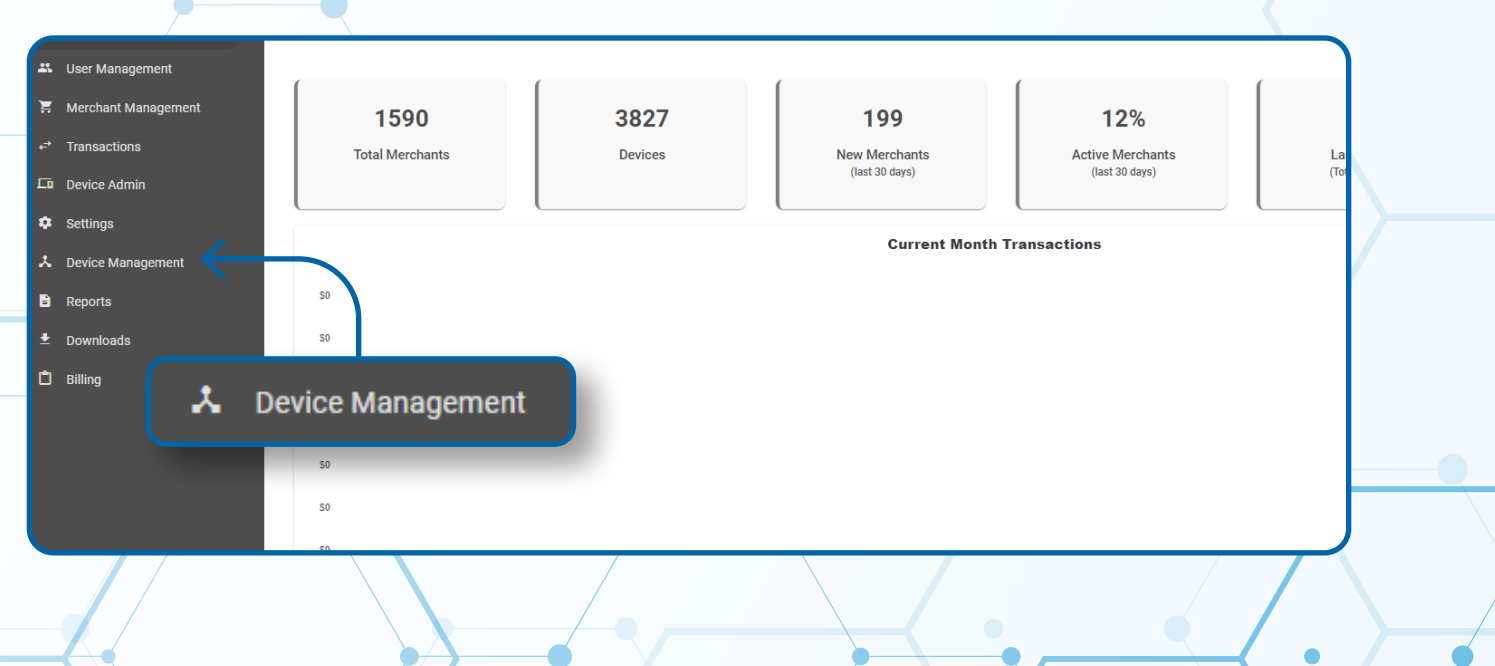

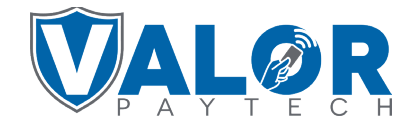

**ISO | PORTAL**

#### **Step 7**

**On the left-hand side Check all boxes associated with the ISO or Sub-ISO with the information change. Select the Action button, click Enable ParamDownload.**

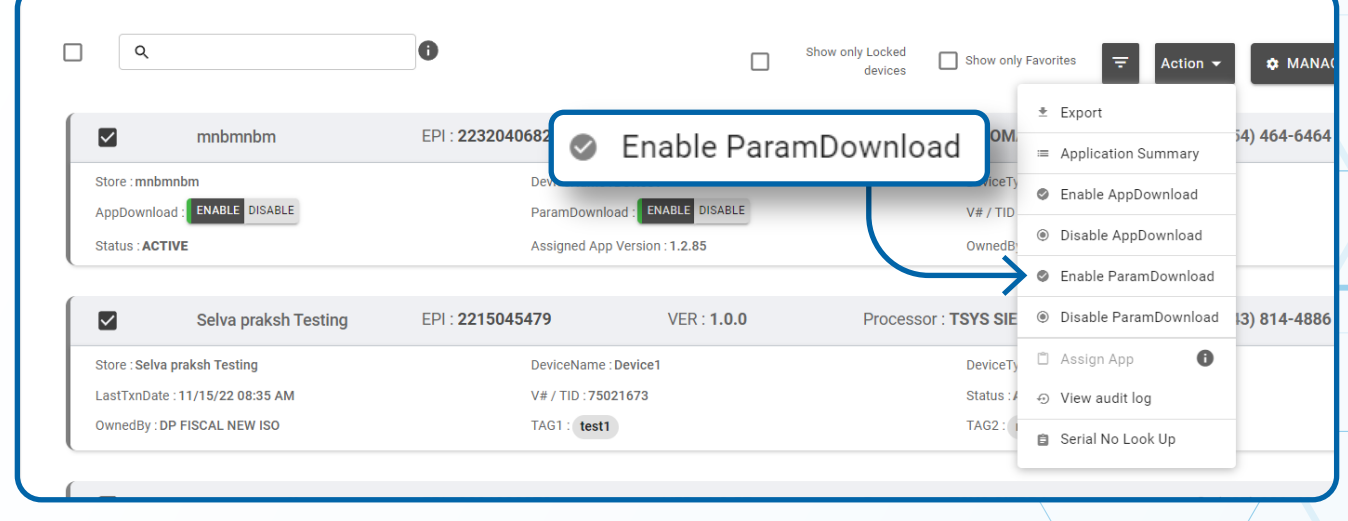

#### **Step 8**

**Instruct Merchants to activate a ParamDownload by**  selecting **★** on the bottom-left of the screen, **6. Download Package, OK (on the screen, or green button on keypad).**

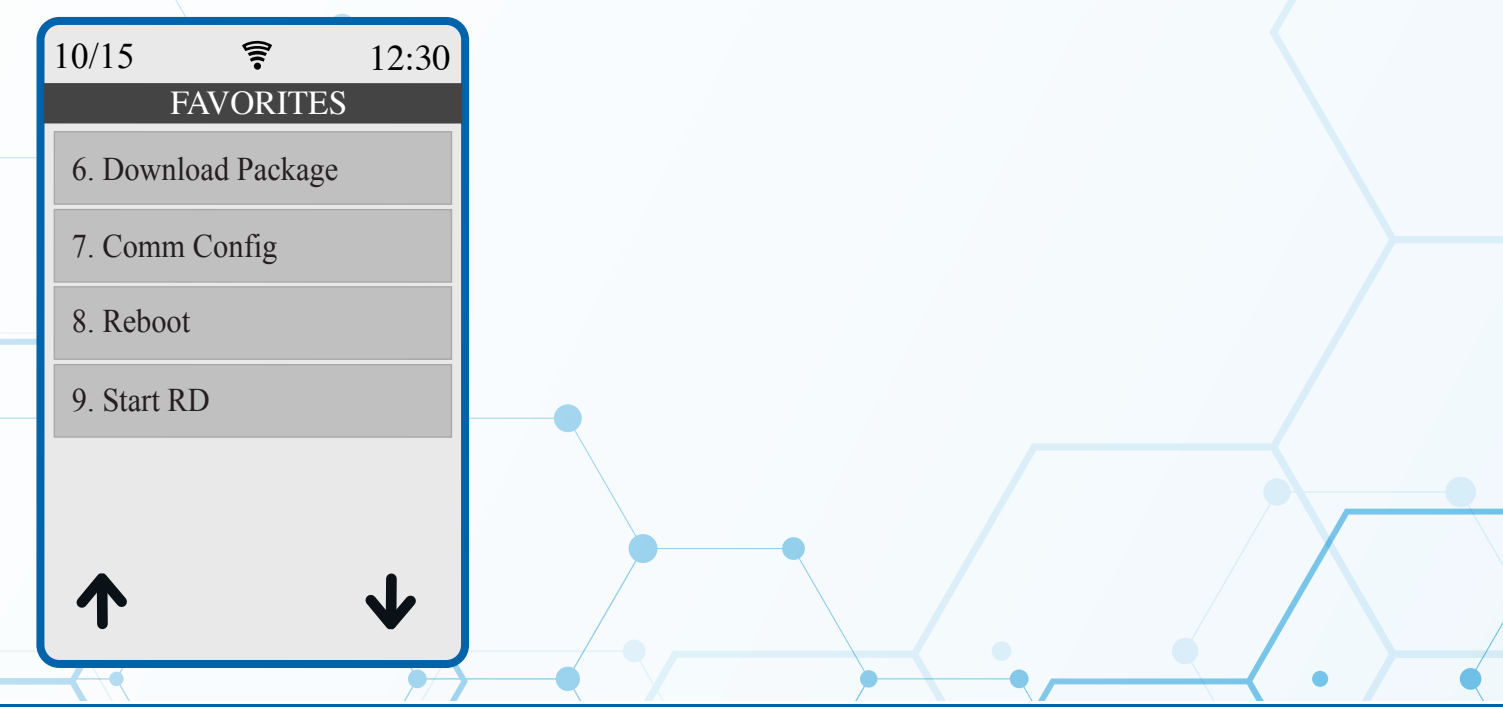

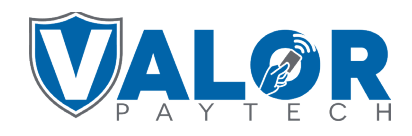

#### **ISO | PORTAL**